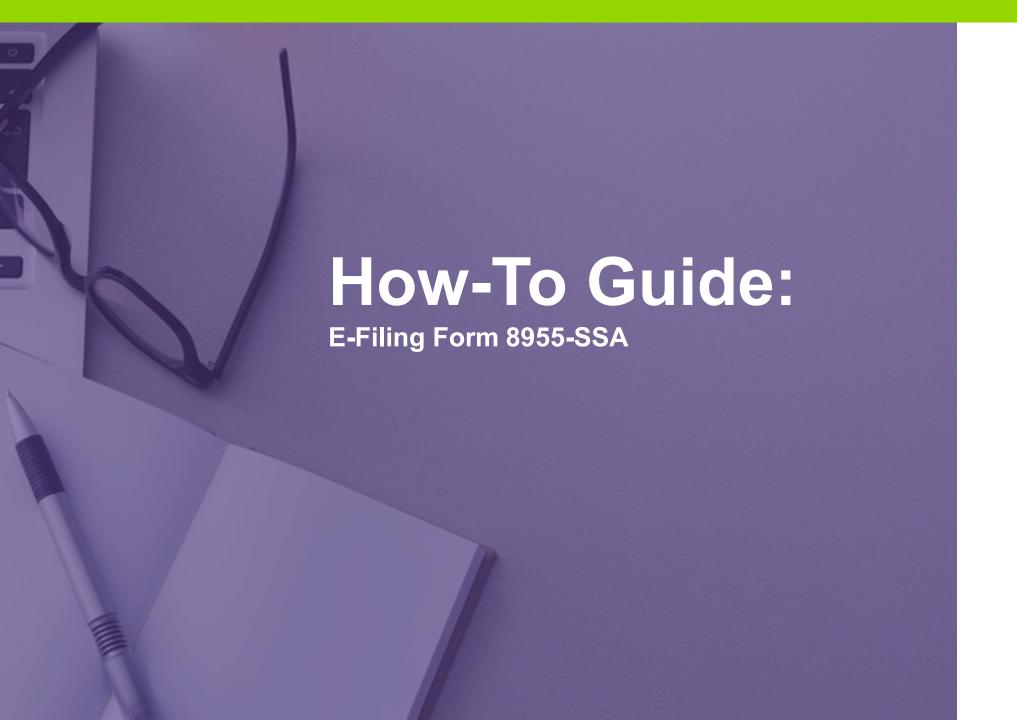

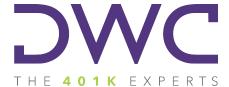

# **Table of Contents**

| Accessing the DWC Portal  | . 3        |
|---------------------------|------------|
| Logging in: Existing user | 4          |
| Logging in: New User      | <b>.</b> 5 |
| DWC Portal: Form 8955-SSA | 8          |
| Form 8955-SSA Filing      | 10         |

### **Accessing the Form 5500 Portal**

**Step 1:** Visit our website at www.dwc401k.com.

Step 2: Select "Client Login" from the "LOGIN" dropdown list.

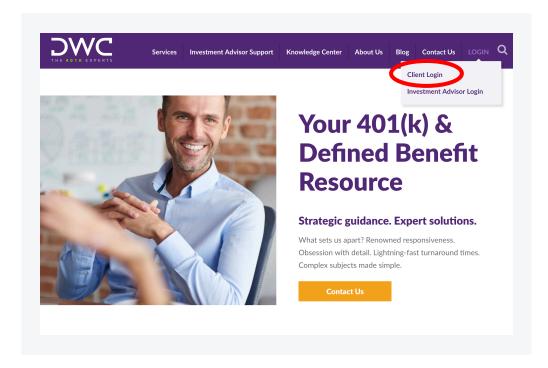

# **Logging In: Existing User**

**Step 1:** Enter your username (which should be your email address) and password.

Step 2: Click the "Sign In" button.

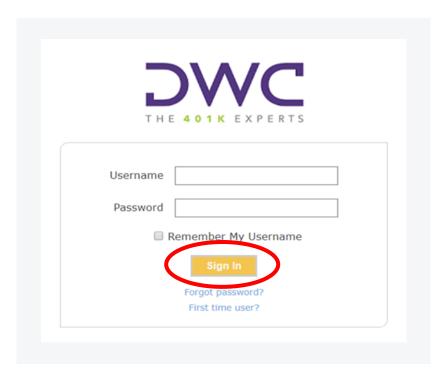

### Logging In: New User

**Step 1:** Click "First time user?" at the bottom of the screen.

**Step 2:** Enter your email address in the box that appears and click the "Submit" button. You will receive an email with a default password.

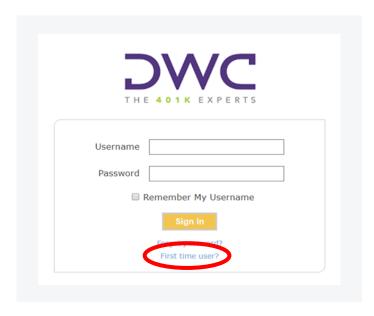

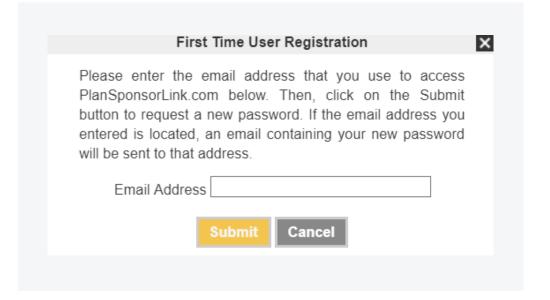

## **Logging In: New User**

**Step 3:** Check to see If the address entered matches the address DWC has on file.

#### If the address matches

You will receive an automated email from <a href="mailto:admin@plansponsorlink.com">admin@plansponsorlink.com</a>, providing you with a temporary password and a link to log in to the system.

Note: Check your SPAM or junk email folder if you do not receive this email within a few minutes of clicking the "Submit" button.

#### If the address entered does not match

Please contact your consultant for assistance.

### **Logging In: New User**

**Step 4:** Use the temporary password to log in to the Portal.

**Step 5:** Once logged in, please click the user menu at the top right of the screen and select "Change Password" to create your unique password for future use.

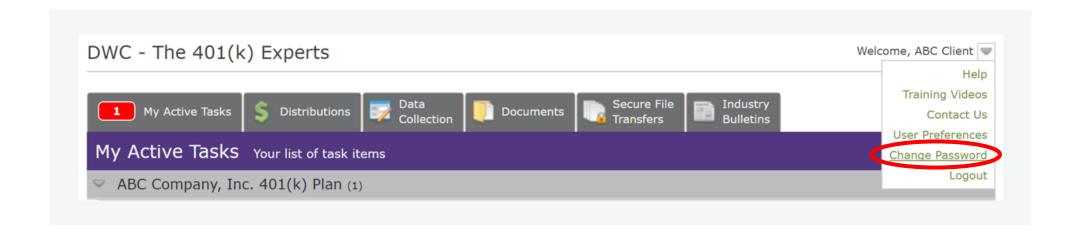

#### **DWC Portal: Form 8955-SSA**

If not previously accessed, your Form 8955-SSA will be available as an Active Task for download.

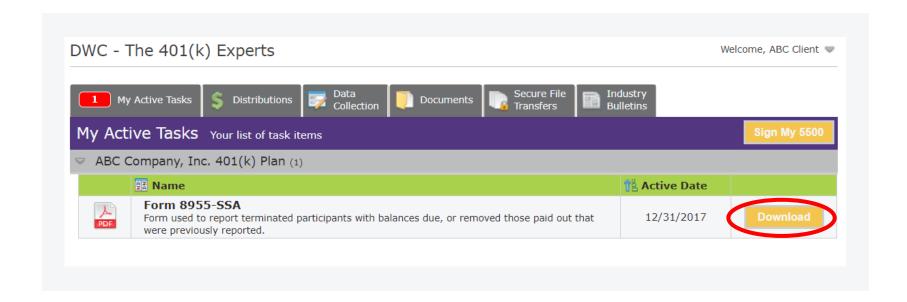

#### **DWC Portal: Form 8955-SSA**

If you previously accessed the Form, your Form 8955-SSA can also be retrieved from the "Documents" tab.

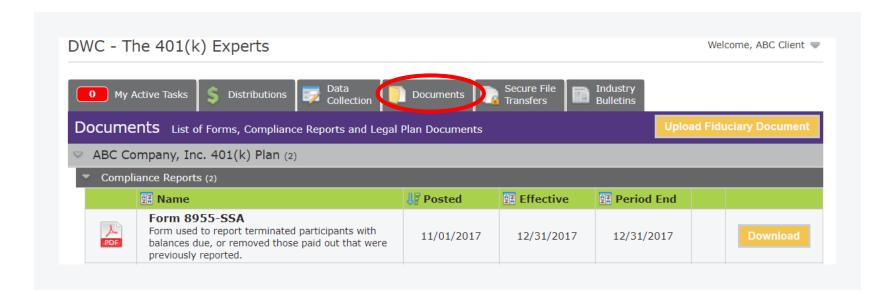

## Form 8955-SSA Filing

**Step 1:** Print the form in its entirety and review.

Note: If any changes are requested, please notify DWC within 10 business days.

**Step 2:** Sign and date in the spaces provided at the bottom of page 1.

#### Note:

- Any person authorized to sign on behalf of the plan sponsor/administrator may sign the form.
- The same person may sign as both plan sponsor and administrator.

- Retain a copy of the signed form for your files.
- DWC will electronically file the form on your behalf.

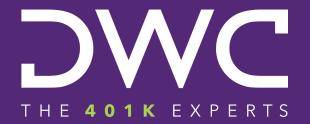

#### **Get in Touch**

e: info@dwc401k.com www.dwc401k.com

p: 651.204.2600 LinkedIn